# **TimeClock Plus**

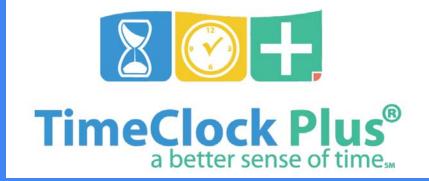

**Employee Instructions** 

# **Clocking In/Out**

#### TimeClock Plus®

|                |                     | 27/2016<br><b>3:36 PM</b> |
|----------------|---------------------|---------------------------|
| Select Company | State Center CCD 1  |                           |
| External ID    | Enter the user r    | ame assigned to you       |
|                |                     | 4 CLOCKOUT                |
|                | 2 LEAVE ON<br>BREAK | RETURN FROM<br>3 BREAK    |
|                | LOG ON T            | O DASHBOARD               |
|                |                     |                           |

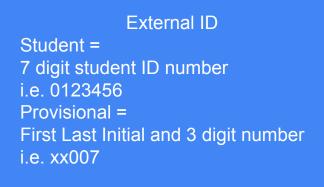

- 1. When you get in Clock In
- 2. When you leave for break
- 3. When you return from break
- 4. When you leave for the day or for lunch Clock Out

## Oops, I forgot to log out

On your next clock in/out the system will prompt you to correct your "missed punch".

Best practice is to leave a note as to why you are making the edit to your time.

Speak to your Manager to correct any problems

## Approving Hours Each week approve your hours!

|       |                | 1/27/2016<br>05:03:36 PM            |        |        |
|-------|----------------|-------------------------------------|--------|--------|
|       | Select Company | State Center CCD 1                  |        |        |
|       | External ID    | Enter the user name assigned to you | ]      |        |
|       |                |                                     |        |        |
|       |                | 2 BREAK 3 RETURN FROM               |        |        |
|       |                | LOG ON TO DASHBOARD                 |        |        |
|       |                |                                     |        |        |
|       |                |                                     |        |        |
| Pass  | word Entry     |                                     |        | ?      |
| Passw | rord           |                                     |        |        |
|       |                |                                     | Cancel | Log On |

Log Into Dashboard

Enter External ID Student = 7 digit student ID number i.e. 0123456 Provisional = First Last Initial and 3 digit number i.e. ka007

Enter Password Students = Blackboard/Canvas password Provisionals = computer password

#### Your Dashboard

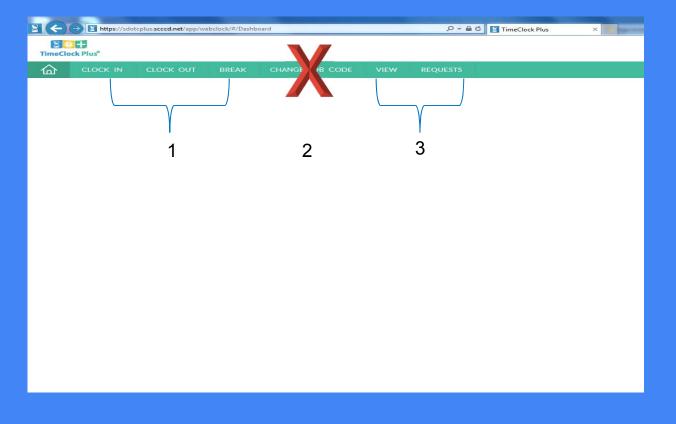

1. Other ways to Clock In Clock Out Break

2. You will never change your job code information without manager approval

3. View and Request will be used most from your Dashboard

#### View / Approve Hours

|           | ock Plus  |                       |               |           |                   |                   |                  |                 |           |             |             |                                                |         |
|-----------|-----------|-----------------------|---------------|-----------|-------------------|-------------------|------------------|-----------------|-----------|-------------|-------------|------------------------------------------------|---------|
| 合         | cro       | CK-IN                 | GU            | оск (     | DUT BREAK         | CHANGE JOB        |                  | EW REQUE        | STS       |             |             |                                                |         |
|           |           |                       |               |           |                   |                   | View             | e Hours View L  | ast Punci | h View Ac   | cruals Viev | w Messages                                     |         |
| VIEV      | V НО      | URS                   |               |           |                   |                   |                  |                 |           |             |             |                                                |         |
|           |           | 00000                 |               |           |                   |                   |                  |                 |           |             |             |                                                |         |
|           | period >  |                       | De            | wnioa     | đ .               |                   |                  |                 |           |             |             |                                                |         |
| Prev      | Next      |                       |               |           |                   |                   |                  |                 |           |             |             |                                                |         |
| ٠         | 5         | Split                 | Notes         | ø         | Time In           | Actual Time In    | Time Out         | Actual Time Out | Hours     | Shift Total | Week Total  | Job Code                                       |         |
|           |           | 25                    | n             | E         | 9/7/2016 08:30 AM | 9/7/2016-08-23 AM | ** Clocked in ** |                 | 1:06      | 5:06        | 1.06        | 100500003 - SAI-Bus Sv - D85                   | 15005AI |
|           |           |                       |               |           |                   |                   |                  |                 |           |             |             |                                                |         |
| €(←)Э     | https://: | sdotcplus. <b>s</b> c | cccd.net/app/ | webclock/ | #/ViewHours       |                   | ,P + ≙ C 🛐 1     | FimeClock Plus  | ×         |             |             |                                                | * *     |
| TimeClock |           |                       |               |           |                   |                   |                  |                 |           |             |             | Clocked in at 08:30 AM<br>9/7/2016 11:27:02 AM | Log Off |
| 奋         |           |                       |               |           |                   |                   |                  |                 |           |             |             |                                                |         |

View Hours View Last Punch View Accruals View Message VIEW HOURS Navigate period Break Regular OT1 OT2 Leave Total Download 17:45 0:00 0:00 0:00 17:45 Notes & BreakLength Time In Actual Time In Time Out Actual Time Out Hours Shift Total Week Total Job Code X D \_ 9 8/29/2016 08:00 AM 8/29/2016 08:03 AM 8/29/2016 12:00 PM 4:00 4:00 108500003 - SAL-Bert Sv - D8515005AL 8/30/2016 03:00 PM 8/30/2016 05:00 PM 22 Bc 2:00 2:00 108500003 - SAI-Bus Sv - D851500SAI B c 22 8/31/2016 08:00 AM 8/31/2016 08:02 AM 8/31/2016 12:00 PM 8/31/2016 12:03 PM 4:00 4:00 108500003 - SAI-Bus Sv - D8515005AI 9/1/2016 03:15 PM 9/1/2016 03:11 PM 9/1/2016 05:00 PM 1:45 1:45 108500003 - SAI-Bus Sv - D851500SAI X B - 13p
 13p
 9/2/2016 08:45 AM 4:19 9/2/2016 12:51 PM 108500003 - SAI-Bus Sv - D8515005AI 9/2/2016 01:04 PM 9/2/2016 02:45 PM 9/2/2016 02:46 PM 1:41 6:00 17:45 108500003 - SAI-Bus Sv - D851500SAI

Click on View View Hours

This will show your weekly hours You can navigate to prior weeks

Approve your hours by checking the box

That's It!

#### I was out sick yesterday

Let your manager know you were out sick with the date and the number of hours and why you were out sick (i.e. Self, Family Care, Domestic Violence, FMLA) – They will add these hours into TimeClock Plus

Your manager may still have you complete the Non-Bargaining Union Absence Slip for their convenience/tracking

## **Requesting Future Sick Time**

| C C C C C C C C C C C C C C C C C C C | plus.scccd.net/   | app/webclock/#/Reques | ds. |                           | _                       | ,오 ~ 음 đ 🖪 TimeClock Plu | s ×                      | And in case of |                    |        |                                               | 1000 |
|---------------------------------------|-------------------|-----------------------|-----|---------------------------|-------------------------|--------------------------|--------------------------|----------------|--------------------|--------|-----------------------------------------------|------|
| meClock Plus"                         |                   |                       |     |                           |                         |                          |                          |                |                    |        | Savanhnary<br>Clocked in at 0<br>9/7/2016 09: |      |
| CLOCK IN                              |                   |                       |     |                           | REC                     | QUESTS                   |                          |                |                    |        |                                               |      |
| IEW REQUEST                           | S                 |                       |     |                           |                         |                          |                          |                |                    |        |                                               |      |
|                                       |                   |                       |     |                           |                         |                          |                          |                |                    |        |                                               |      |
| Calendar List                         |                   |                       |     |                           |                         |                          |                          |                |                    |        |                                               |      |
| Status                                |                   |                       |     |                           |                         |                          |                          |                |                    |        |                                               |      |
| + Add Mana                            | ge                | Refresh               |     |                           |                         |                          |                          |                |                    |        |                                               |      |
|                                       |                   |                       |     |                           |                         |                          |                          |                |                    |        |                                               |      |
|                                       |                   |                       |     |                           |                         | Contomber 2014           |                          |                |                    |        |                                               |      |
| ee<br>Sun                             |                   | Mon                   |     | Tue                       | ÷                       |                          |                          | Thu            | Fri                |        |                                               |      |
| Sun<br>20                             | 25                | Mon<br>9              |     | Tue                       | <<br>31                 | Wed                      | 2                        | Thu            | Fri 2              |        | 0                                             | Sat  |
| Sun<br>20                             |                   | 9                     |     | 30                        |                         | Wed                      | 1                        |                | 2                  |        |                                               |      |
| Sun<br>20                             | 21                | 9                     |     |                           | 31                      | Wed                      |                          |                |                    | +      | 3                                             |      |
| 20<br>4                               |                   | •                     | +   | 30                        | 31                      | Wed                      | 1                        | +              | 2                  |        |                                               | Sat  |
| Sun<br>20<br>4                        | 5                 | 9<br>2                |     | 50<br>6<br>13             | 31<br>7                 | Wed<br>4                 | . 8                      | +              | 9                  | +      | 10                                            | Sat  |
| Sun<br>20<br>4<br>31<br>10            | 5<br>+ 11<br>+ 15 | 9                     | +   | 30<br>6<br>13<br>20       | 31<br>7<br>+ 14<br>+ 21 | Wed                      | 1<br>. 8<br>. 15<br>. 22 | +<br>+<br>+    | 2<br>9<br>16<br>23 | +<br>+ | 10<br>17<br>24                                | Sat  |
| Sun<br>20<br>4<br>11                  | 5                 | 9                     | +   | 50<br>6<br>13             | )<br>7<br>+ 14          | Wed                      | 1<br>8<br>. 15           | +<br>+<br>+    | 2<br>9<br>16       | +      | 10<br>17<br>24                                | Sat  |
| Sun<br>20<br>4<br>11<br>10<br>23      | 5<br>+ 11<br>+ 15 | 9<br>2<br>9<br>6      | +   | 30<br>6<br>13<br>20<br>27 | 31<br>7<br>+ 14<br>+ 21 | Wed 4                    | 1<br>. 8<br>. 15<br>. 22 | +<br>+<br>+    | 2<br>9<br>16<br>23 | + + +  | 10<br>17<br>24                                | Sat  |

If you have a future appointment that can be covered by using sick time, you will put in a request to your manager (be sure to confirm if you have enough sick time available to use and that you haven't used more than 24 hours this fiscal year

**Click on Requests** 

Click on Add

# Adding Employee Request

| Add Employee Request          |                                                                                        |                                                                                                    | ? |
|-------------------------------|----------------------------------------------------------------------------------------|----------------------------------------------------------------------------------------------------|---|
| Templates<br>No records found | Employee<br>Date requested<br>Start time<br>Hours<br>Days<br>Leave code<br>Description | Savanhnary Vongthongdy [709005]<br>9/7/2016 1<br>2<br>24:00 3<br>1 2<br>Unspecified 4<br>7001 - Sick-Self<br>7002 - Sick-Family Care<br>7003 - Sick-Domestic Violence | ^ |
| Accruals                      |                                                                                        | 7004 - Sick-FMLA                                                                                                    | Ň |

- 1. Choose Date
- 2. Enter Leave Start Time
- 3. Enter total hours to be out
- 4. Choose the appropriate Sick Leave Code from the drop down list
- 5. Add a note, recommended
- 6. Click OK

# **Approved Employee Requests**

The request will show Pending while your Manager approves it

| eClock Plus <sup>4</sup> |          |                           |   |                           |           |                           |                                                                                                    |       |              |                                         | Anthony Maggi<br>Clobad in et 03:00 PM<br>9/7/2014 (04:37:23 PM | Los.Of  |
|--------------------------|----------|---------------------------|---|---------------------------|-----------|---------------------------|----------------------------------------------------------------------------------------------------|-------|--------------|-----------------------------------------|-----------------------------------------------------------------|---------|
|                          |          |                           |   |                           | VIEW REQU |                           |                                                                                                    |       |              |                                         |                                                                 |         |
|                          |          |                           |   |                           |           |                           |                                                                                                    |       |              |                                         |                                                                 |         |
| EW REQUE                 | STS      |                           |   |                           |           |                           |                                                                                                    |       |              |                                         |                                                                 |         |
| alenter List             |          |                           |   |                           |           |                           |                                                                                                    |       |              |                                         |                                                                 |         |
| Status                   |          |                           |   |                           |           |                           |                                                                                                    |       |              |                                         |                                                                 | -       |
| auna 1                   |          |                           |   |                           |           |                           |                                                                                                    |       |              |                                         |                                                                 |         |
| t AM                     | terape . | Refresh                   |   |                           |           |                           |                                                                                                    |       |              |                                         |                                                                 |         |
|                          |          |                           |   |                           |           | September 2016            | s                                                                                                    |       |              |                                         |                                                                 |         |
| ee<br>Sun                |          |                           |   |                           |           |                           |                                                                                                    |       |              |                                         |                                                                 | - 11    |
|                          |          |                           |   |                           | Tria      | Mod                       |                                                                                                    | Thus  |              | Tel.                                    | E.s.                                                            |         |
| 24                       |          | Mon<br>27                 |   | 30                        | Tue       | Wed<br>31                 | V:                                                                                                    | Thu   | 1            | Tri 1                                   | Set                                                             |         |
| n                        |          |                           |   |                           |           | 31.                       |                                                                                                    | Thu   | 1            | 1                                       |                                                                 |         |
|                          |          |                           |   |                           |           | 31.                       | F.                                                                                                    | Thu + | 2            | 10<br>+ 1                               |                                                                 | +       |
| n                        |          |                           |   |                           |           | 31.                       | R :<br>Peoling(1)                                                                                                  | ÷     | 8            | 1                                       |                                                                 | ÷       |
| 4                        |          | 3                         |   | 30<br>A                   |           | 31.                       | 8<br>Pending (1)<br>01:00 Per 4:00<br>7001 - Sick Ser                                                              | +     | 9<br>9       | + 1                                     | 10                                                              | +       |
| n                        |          | 3                         |   | 30<br>A                   |           | 31.                       | R<br>Peoling (1)<br>0100 PM 400                                                                                    | +     | 2<br>9<br>14 | 1                                       | 10                                                              | •       |
| 28<br>4<br>11            | +        | 5                         | + | 30<br>8<br>13             | +         | й<br>1<br>14              | <ul> <li>R</li> <li>Presting (1)</li> <li>01.00 Fire 4 00</li> <li>7001 - 5ixk-5e</li> <li>13</li> </ul>           | +     |              | + +                                     | 9<br>10<br>17                                                   | +       |
| 4                        |          | 5                         |   | 30<br>8<br>13             | +         | й<br>1<br>14              | 8<br>Pending (1)<br>01:00 Per 4:00<br>7001 - Sick Ser                                                              | +     | 9<br>9<br>16 | + 1                                     | 9<br>10<br>17                                                   | +       |
| 28<br>4<br>11            | +        | 29<br>13                  | + | 30<br>8<br>10<br>20       | +         | 21<br>7<br>14<br>21       | <ul> <li>R</li> <li>Presting (1)</li> <li>01.00 Fire 4 00</li> <li>7001 - 5ixk-5e</li> <li>13</li> </ul>           | +     |              | + +                                     | 5<br>10<br>17                                                   | + + +   |
| 28<br>4<br>11<br>19      | +        | 27<br>5<br>12<br>19<br>28 | + | 20<br>8<br>13<br>20<br>27 | +         | 91.<br>7<br>M<br>21<br>28 | <ul> <li>B</li> <li>Product (1)</li> <li>0100 Frei 400</li> <li>7001 - Stale Sei</li> <li>13</li> <li>4</li> </ul> | +     | n            | + + + + + + + + + + + + + + + + + + + + | 9<br>10<br>17<br>14                                             | + + + + |

Once your Manager has approved your request, it will record on your timesheet

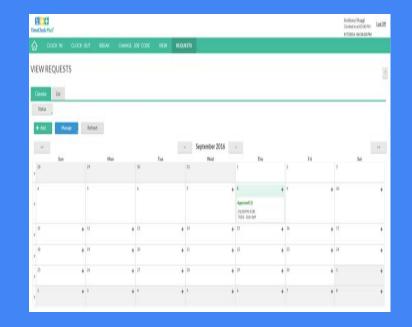

## Questions?

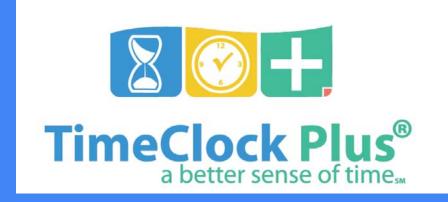